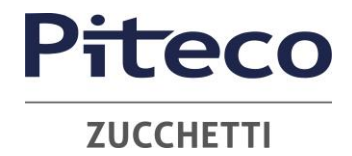

## **MYGOVERNANCE ISTRUZIONI OPERATIVE**

## **MODALITÀ DI TRASMISSIONE**

Accedere al link [https://areariservata.mygovernance.it/#!/WB/Piteco](https://eur01.safelinks.protection.outlook.com/?url=https%3A%2F%2Fareariservata.mygovernance.it%2F%23!%2FWB%2FPiteco&data=05%7C01%7Craffaella.giordano%40pitecolab.it%7C762b38ff6a4e4c363bc208dbf62e6445%7C1dda901276964fc391446719c0612c5c%7C0%7C0%7C638374451326005899%7CUnknown%7CTWFpbGZsb3d8eyJWIjoiMC4wLjAwMDAiLCJQIjoiV2luMzIiLCJBTiI6Ik1haWwiLCJXVCI6Mn0%3D%7C3000%7C%7C%7C&sdata=CUQycyqKzmiUd00HetY49j0uGbj9K7diaLAznYeY9kU%3D&reserved=0) compilare il form inserendo nome, cognome e un indirizzo e-mail personale (si prega di non utilizzare quello aziendale, come richiesto dal Garante Privacy)

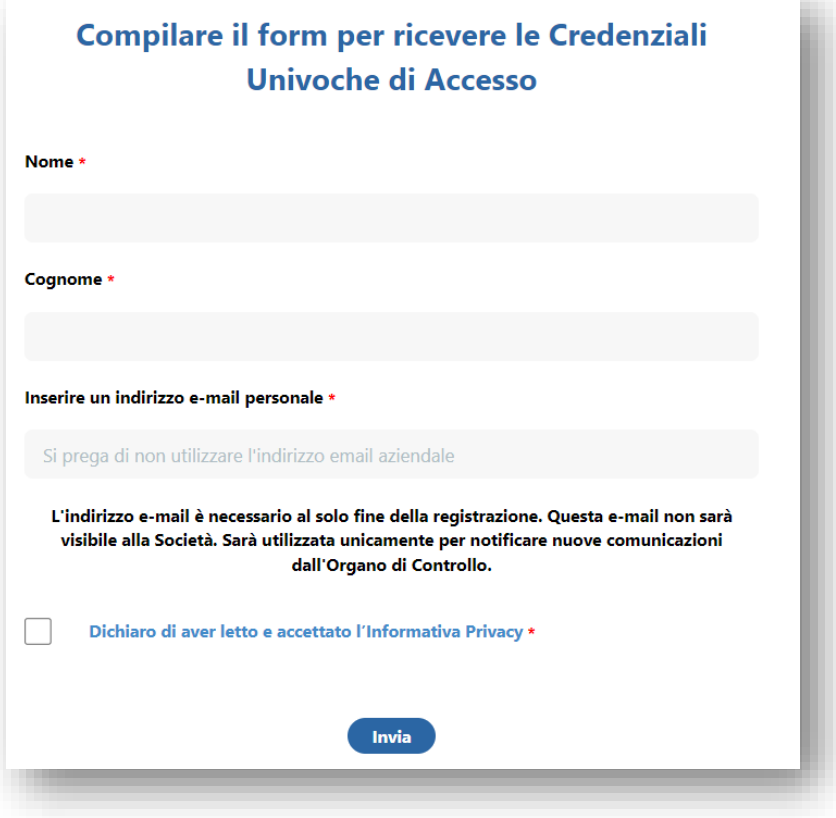

2. Seguire le indicazioni ricevute con la e-mail contenente le Credenziali Univoche di Accesso

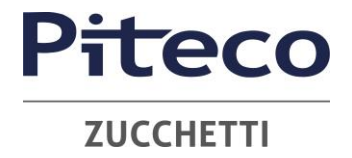

3. Accedere al proprio account con le proprie credenziali

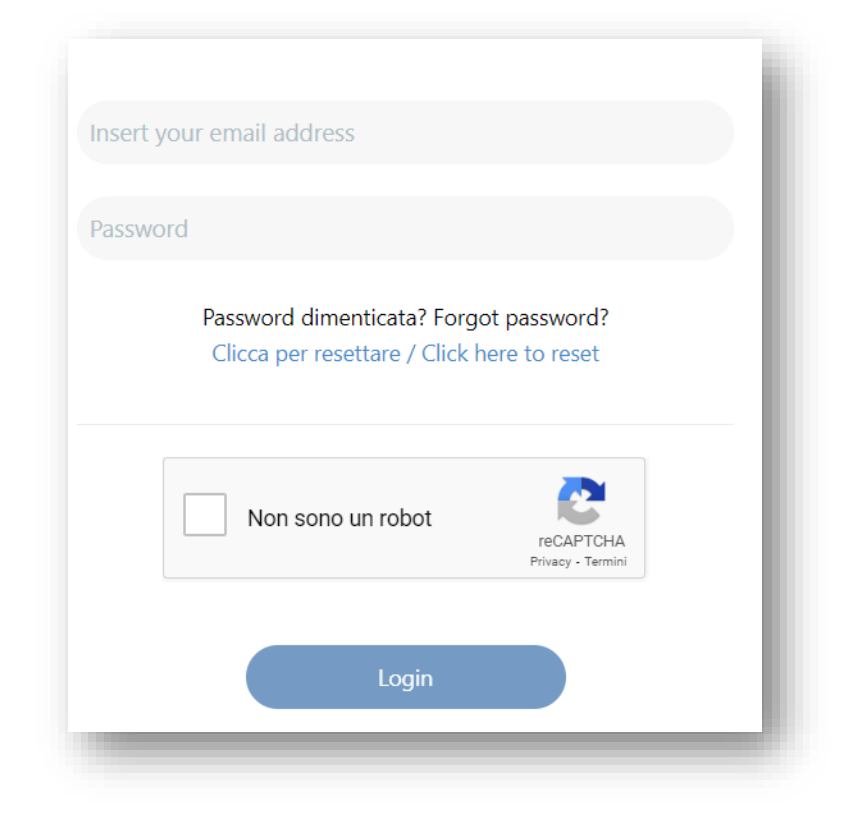

4. Procedere cliccando il tasto "CREA SEGNALAZIONE"

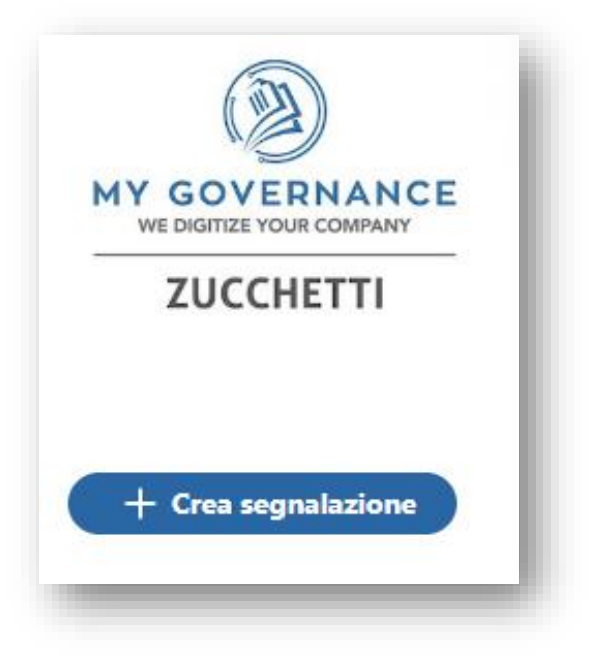

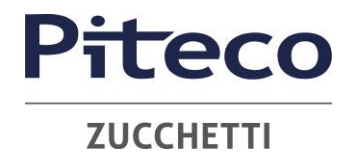

- 5. Sarà possibile, a questo punto, procedere con la segnalazione
	- in forma anonima utilizzando l'apposita opzione

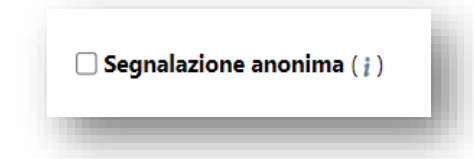

• in forma non anonima, ma in ogni caso con le garanzie di riservatezza previste dalla legge

6. Stabilita la modalità di segnalazione, il segnalante procederà compilando il form. I campi contrassegnati dal simbolo \* sono obbligatori. Alcuni campi sono aperti e dovranno avere un numero minimo di caratteri.